### Snelle naslaggids RoomOS 11.1 voor Cisco Room-serie aanraakcontroller

Tik op de

1

Tik op de knop Bellen. 1

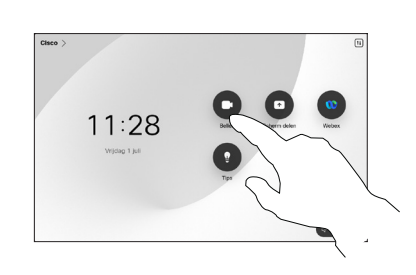

Tik op Favorieten, Recente of Adresboek en blader omlaag om een contactpersoon te zoeken.

2

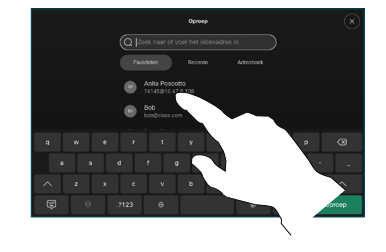

Tik vervolgens op het item en tik op de groene knop Oproep. 3

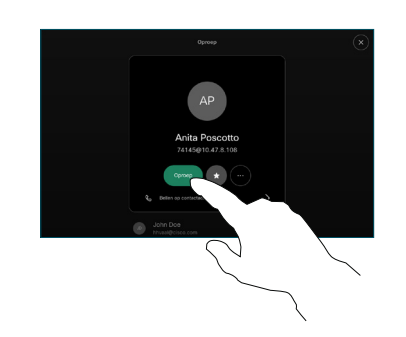

Het gesprek wordt geplaatst.

> Tik op de rode knop Oproep beëindigen om de oproep te beëindigen.

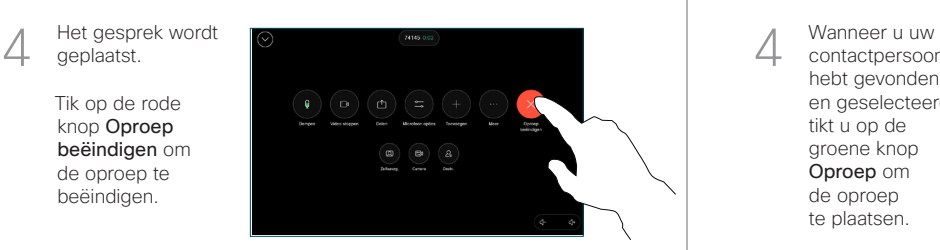

Een oproep plaatsen aan de hand van de naam, het Een oproep plaatsen Een videoconferentie starten nummer of het adres

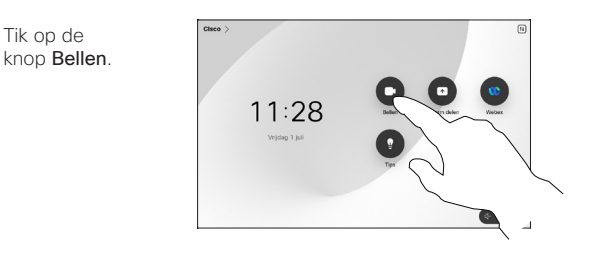

Tik op het veld Zoeken. Het toetsenbord wordt geopend. 2

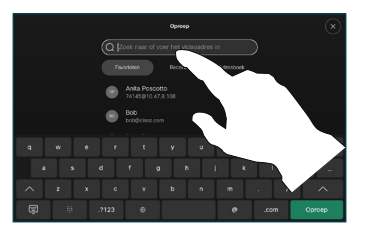

Typ een naam, nummer of adres. Overeenkomsten en suggesties worden tijdens het typen weergegeven. Als de juiste overeenkomst wordt weergegeven, tikt u erop, anders typt u gewoon verder. 3

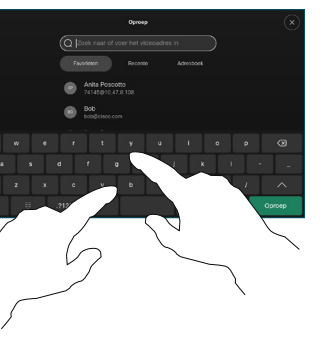

contactpersoon hebt gevonden en geselecteerd, tikt u op de groene knop Oproep om de oproep te plaatsen.

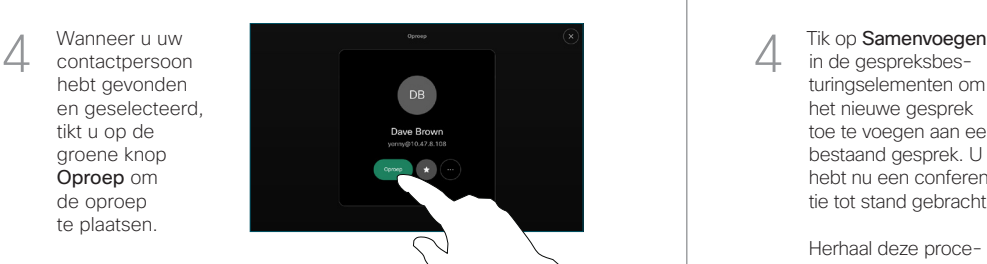

Tik tijdens een oproep op Toevoegen. 1

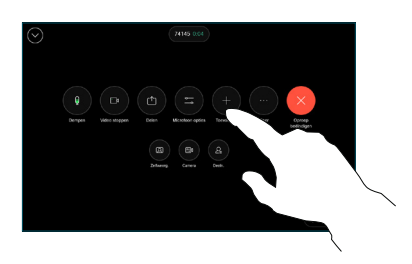

Zoek en selecteer de volgende persoon die u wilt bellen. 2

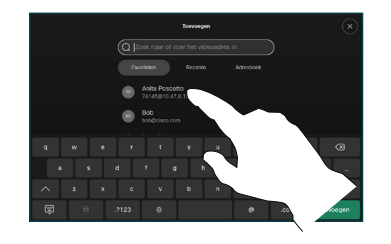

Tik op Toevoegen op de contactkaart. 3

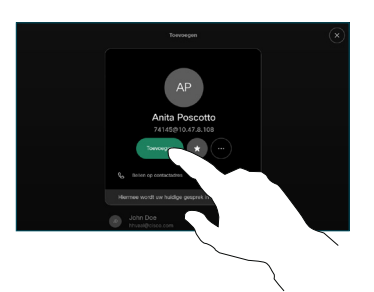

in de gespreksbesturingselementen om het nieuwe gesprek toe te voegen aan een bestaand gesprek. U hebt nu een conferentie tot stand gebracht.  $\Delta$ 

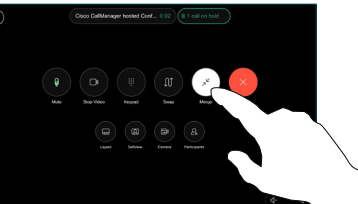

Herhaal deze procedure om meer mensen toe te voegen.

وبالتوابي **CISCO** 

D15468.05 maart 2023 Nederlands

## Snelle naslaggids RoomOS 11.1 voor Cisco Room-serie aanraakcontroller

Inhoud delen tijdens een gesprek

gebruikt, sluit u de bron aan en zorgt u ervoor dat deze is ingeschakeld. Open in een gesprek de gespreksbesturingselementen en tik op Delen.

Selecteer uw bron. Tik op Weergeven voor een voorbeeld en tik vervolgens op Delen wanneer u klaar bent.

2

1

#### Gesprekken doorschakelen en niet storen en een deel en inhoud delen tijdens een gesprek een eer een een een doorverbinden een doorverbinden

Tik op de naam in de linkerbovenhoek.

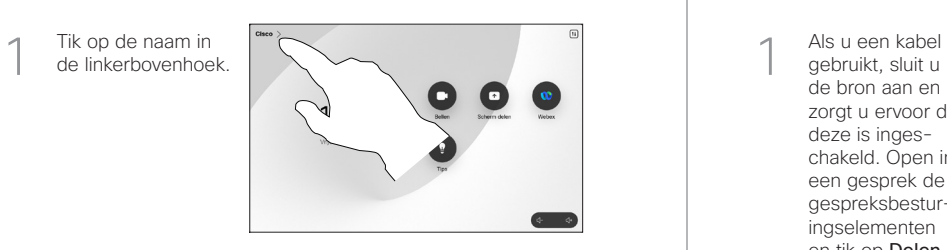

Activeer/deactiveer een van beide functies. Tik op een willekeurige plaats buiten het menu als u klaar bent. 2

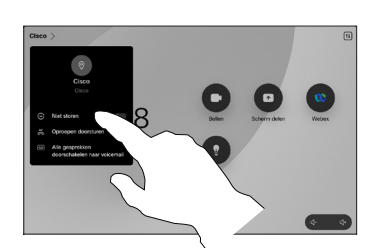

Proximity gebruiken om inhoud te delen

Zet Proximity op uw pc Aan om de inhoud draadloos met anderen te delen. U kunt ook draadloos delen met Miracast® of AirPlay, wanneer deze optie is ingeschakeld.

#### Inhoud buiten een oproep delen

Om inhoud buiten een oproep te delen, sluit u de bron aan, zorgt u ervoor dat die is ingeschakeld en tikt u op Scherm delen. Selecteer vervolgens uw bron en tik op Weergeven.

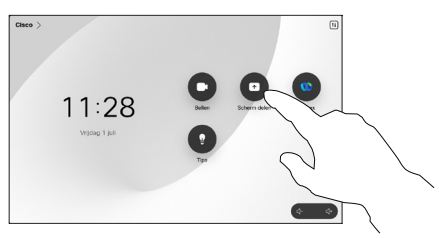

# 3

# **Control** Con

Of tik op Delen in gesprek om meteen te delen.

Tik op Delen stoppen om het delen te beëindigen.

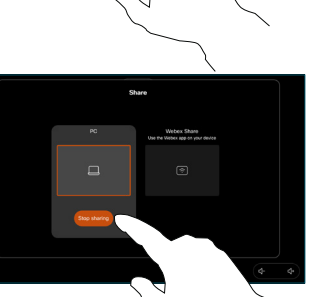

Open in een gesprek de gespreksbesturingselementen en tik op Meer. Tik vervolgens op Doorverbinden. De huidige oproep wordt in de wacht geplaatst. 1

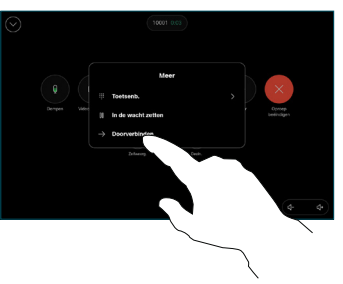

Zoek en selecteer een contactpersoon. 2

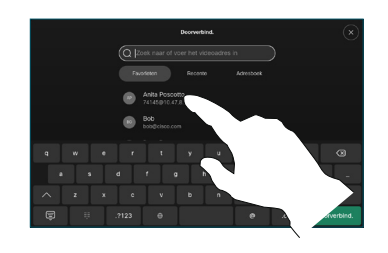

Tik op de groene knop Doorverbinden. Spreek met de persoon om te bevestigen of de doorverbinding OK is. De door te verbinden persoon bevindt zich nog steeds in wachtstand. 3

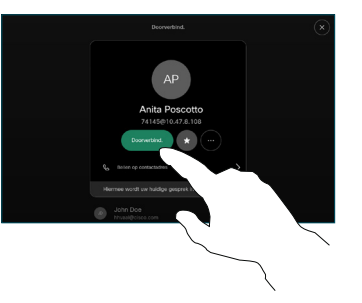

Tik op Doorverbinden voltooien. 4

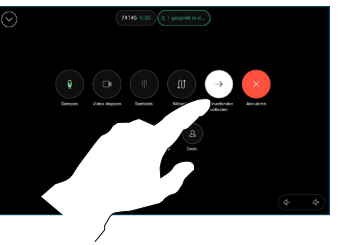

وبالتوابي **CISCO**